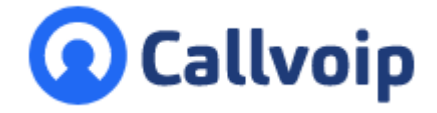

## **Instructie Callvoip Connectwise op Apple Mac** v260421TR

- 1. Ga naar [www.callvoip.nl/help](http://www.callvoip.nl/help) en volg de instructies van je browser.
- 2. Op Mac kan het Connectwise bestand (Callvoip Client) vaak niet rechtstreeks geopend worden en wordt het **geblokkeerd door Apple** omdat het niet kan controleren op kwaadaardige software. Je krijgt de onderstaande melding.

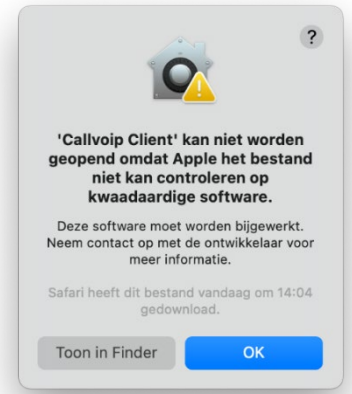

3. Ga in de Finder naar **Downloads** > klik met rechtermuisknop > **Open** > in de pop-up: klik nog een keer op **Open**.

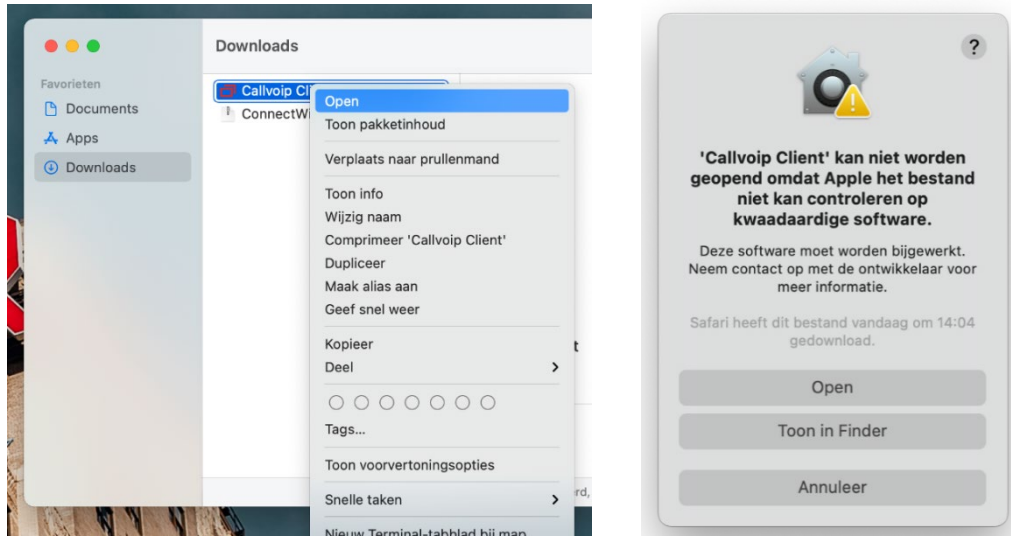

**ING BANK** 5041280 **IBAN** NL66INGB0005041280 **BIC** INGBNL2A **KVK** 02066541 **BTW** NL1041.63.252.B01

Koldingweg 19-1 9723 HL Groningen

Postbus 5236 9700 GE Groningen

- **T** (050) 820 00 00
- **F** (050) 820 00 08
- **E** aanvraag@callvoip.nl
- **W** www.callvoip.nl

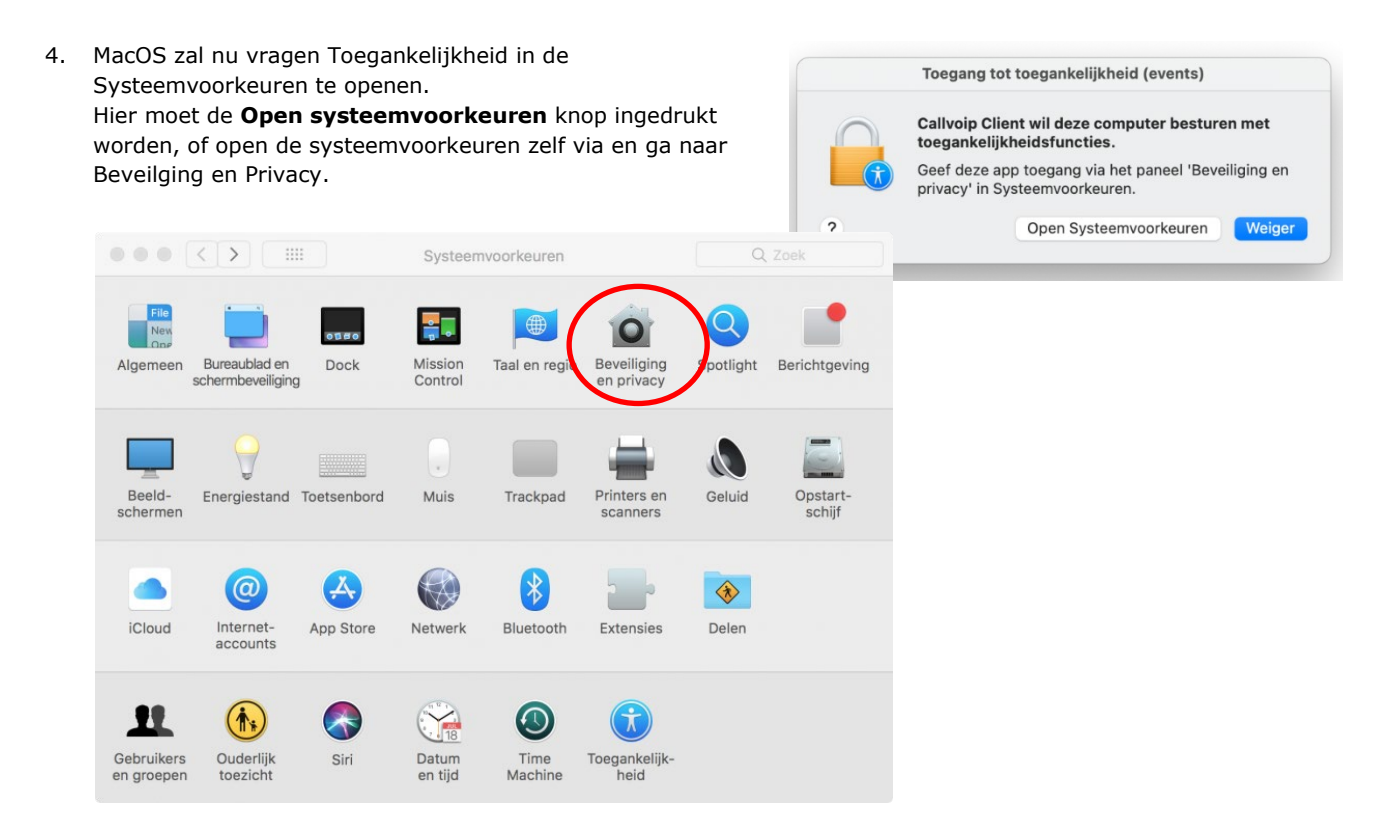

**5.** De gebruiker komt dan in het onderstaand scherm terecht. Daar moet eerst linksonder het hangslot aangeklikt worden om hier het wachtwoord van de computer in te voeren. Daarna kan het vinkje bij Callvoip Client worden aangezet.

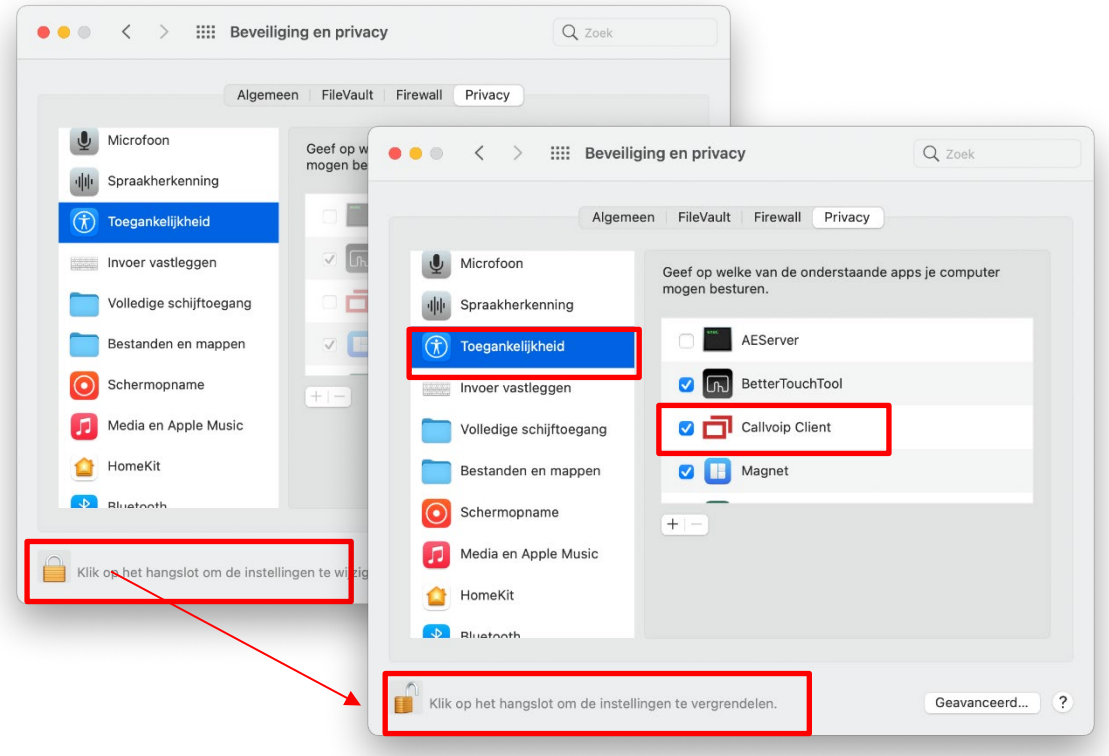

**6.** MacOS zal nu vragen **Schermopname** in de Systeemvoorkeuren te openen. Hier moet de **Open Systeemvoorkeuren** knop ingedrukt worden. Vervolgens moet hier het vinkje volgens dezelfde

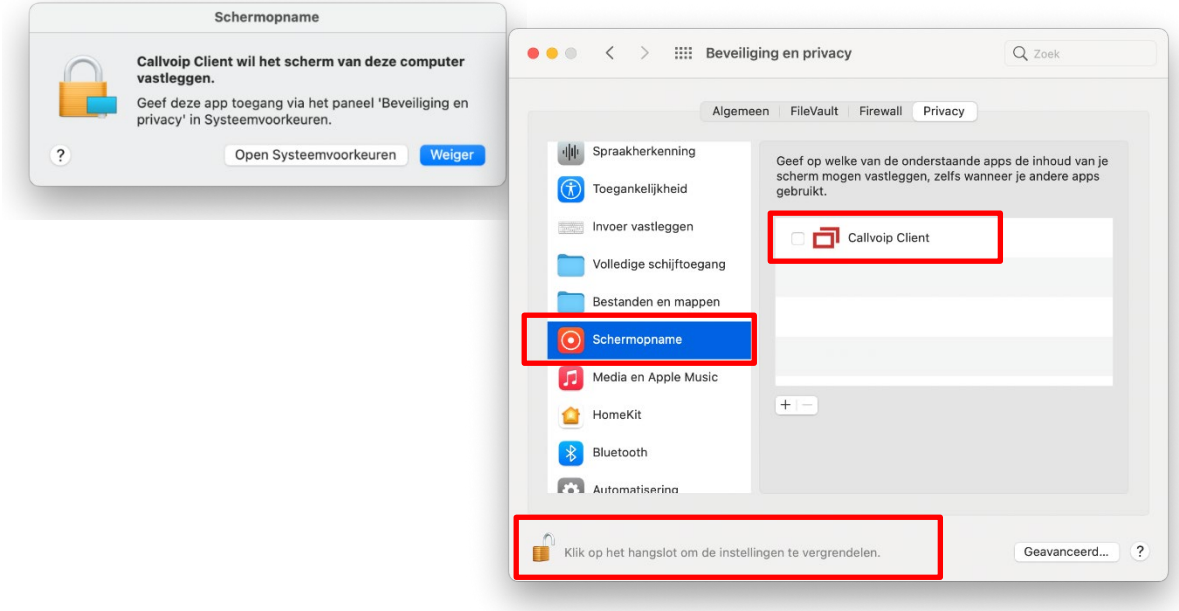

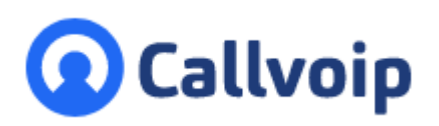

Callvoip Koldingweg 19-1 9723 HL GRONINGEN

T: 050 – 820 00 00 F: 050 – 820 00 08

@: [callvoip@callvoip.nl](mailto:callvoip@callvoip.nl)

W: [www.callvoip.nl](http://www.callvoip.nl/)

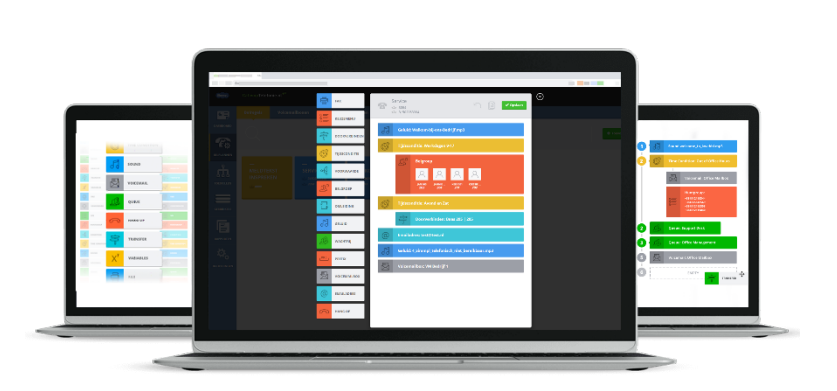